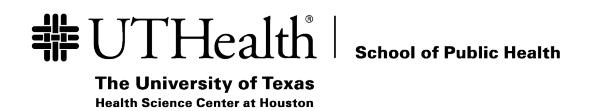

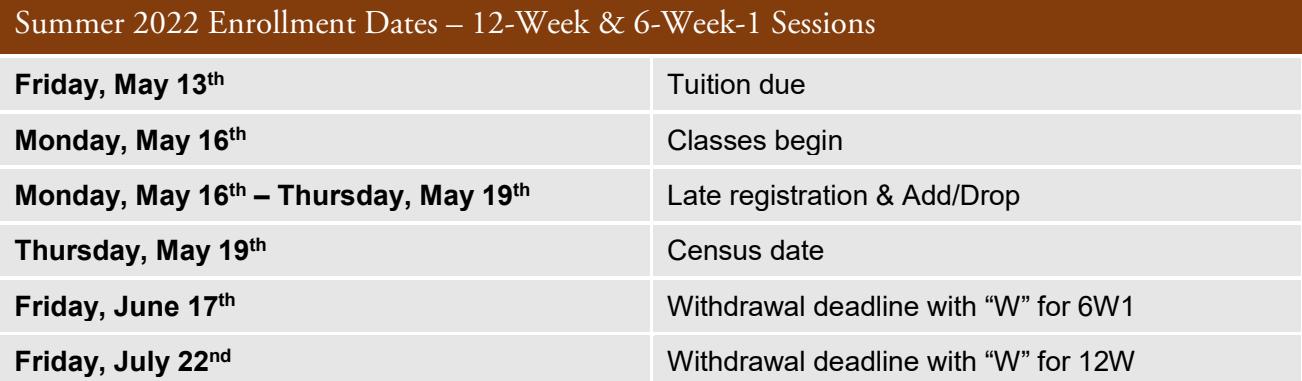

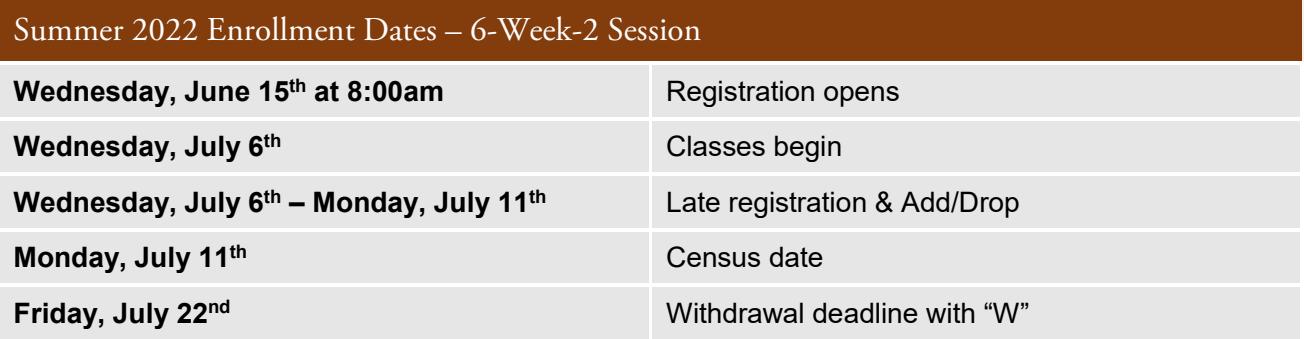

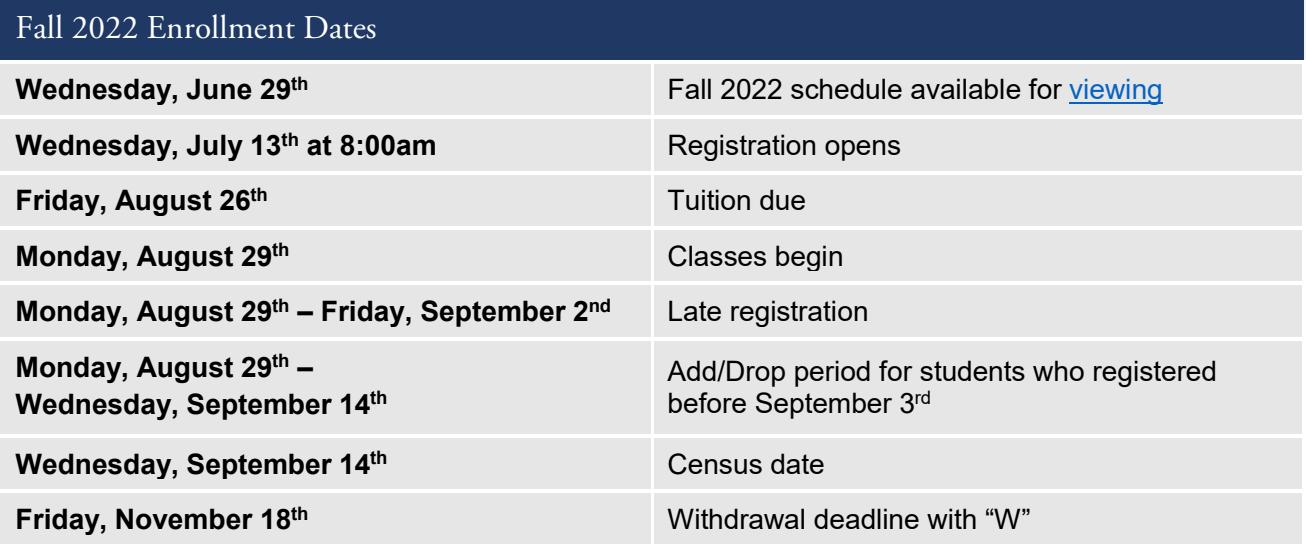

Important Note: ITV courses will have a separate section for each campus. You must register for the section number that corresponds with your campus location, listed below:

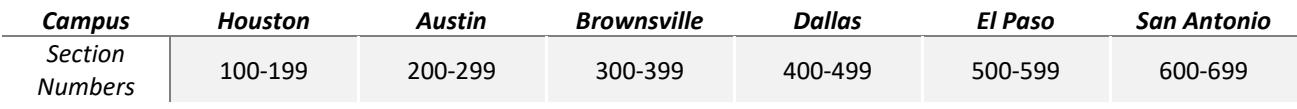

Online courses and independent study, practicum, thesis, and dissertation courses are open to students on all campuses.

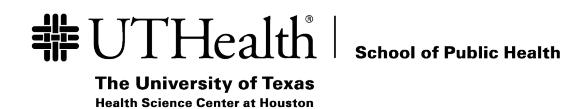

# Registration Dates & Information

## Class Search & Registration in myUTH

For more detailed instructions with screenshots, please view the [myUTH Step-by-Step Registration Guide.](https://web.sph.uth.edu/student-forms/Academic_Requirements/Schedule%20of%20Classes/Guide.myUTH_Class_Search_Registration.pdf)

- 1. Log in to myUTH:<https://my.uth.tmc.edu/>
- 2. Click on the '**Manage Classes & Registration**' tile.
- 3. Select '**Class Search and Enroll**' on the left-hand side menu.
- 4. Enter the catalog number or class number in the '**Search for Classes**' field.
- 5. Select the course with the correct prefix, catalog number, and course title.
- 6. Select the section you would like to enroll in. (*To view more information about a specific section, click on the blue link that states* 'Lecture Class# ----, Section# ---'.)
- 7. Review the course information for accuracy and click '**Next**' at the top right corner of the screen.
- 8. If a permission code is required for the course, enter it in the '**Permission Number**' field. Otherwise, leave this field blank. Click '**Accept**'.
- 9. If you are ready to enroll, select the option to '**Enroll**' and then click '**Next**' at the top right of the screen.
- 10. Review your course selections and click '**Submit**'.
- 11. A dialog box will appear. Click '**Yes**' to finish enrolling.
- 12. Click on '**View My Classes**' on the left-hand side menu to confirm you are enrolled in the correct courses.

### Permission Codes

- You can check if a course requires a permission code by clicking on the blue catalog number link on the [interactive class schedule](https://web.sph.uth.edu/course/CourseSchedule) and checking next to the '**Permission Required**' field.
- If a course requires a permission code, the default contact to request a code is the instructor, unless listed otherwise in the course notes. The faculty directory can be found here[: https://sph.uth.edu/faculty/index.htm](https://sph.uth.edu/faculty/index.htm)
- If a course does not require a permission code, leave the '**Permission Number**' field *blank* and proceed to the next step of enrollment.

## Relevant Links

[Course Schedule & Syllabi webpage](https://uthealthsph.force.com/UTHealthCommunity/s/schedule-of-classes) | [myUTH Step-by-Step Registration Guide](https://web.sph.uth.edu/student-forms/Academic_Requirements/Schedule%20of%20Classes/Guide.myUTH_Class_Search_Registration.pdf) | [Interactive Class Schedule](https://web.sph.uth.edu/course/CourseSchedule)

[SPH Academic Calendar](https://uthealthsph.force.com/UTHealthCommunity/s/academic-calendar) | [Course Catalogs](https://uthealthsph.force.com/UTHealthCommunity/s/course-catalogs) | [Degree Planners](https://uthealthsph.force.com/UTHealthCommunity/s/degree-programs-planners) | [Certificate Planners](https://uthealthsph.force.com/UTHealthCommunity/s/certificate-planners) 

## Questions?

Please contact [SPHCourseSchedule@uth.tmc.edu.](mailto:SPHCourseSchedule@uth.tmc.edu)